## **Accessing Virtua Citrix via iOS**

- 1. It is mandatory that your Virtua account is registered with Microsoft Authenticator. You will not be able to login without this pre-requisite. Please go to [https://www.virtua.org](https://www.virtua.org/) and head to the "For Employees" section for guidance on how to enroll.
- 2.Download Citrix Workspace if you haven't already via the App Store.

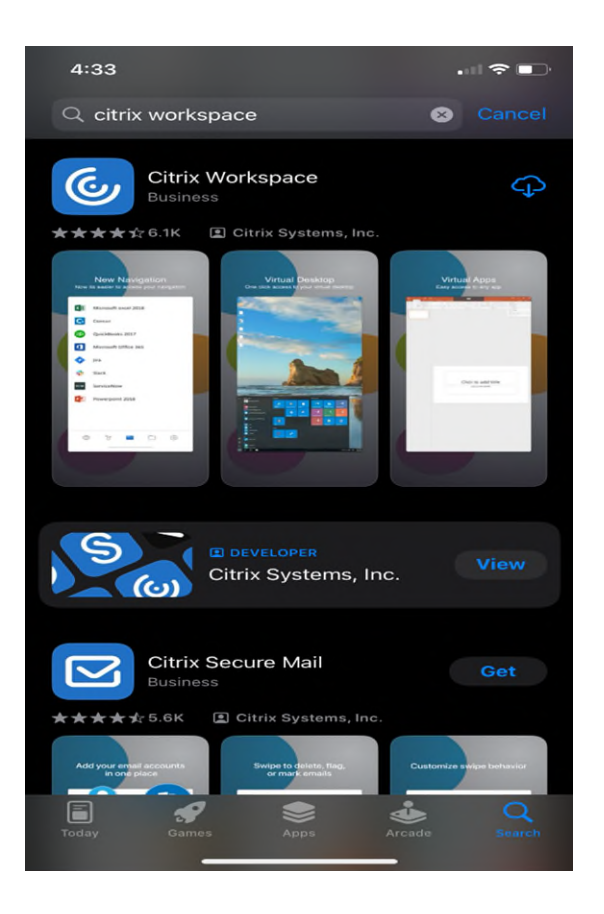

3.Once installed, open the app and you will be greeted with the following screen. Tap on "Get Started" to continue.

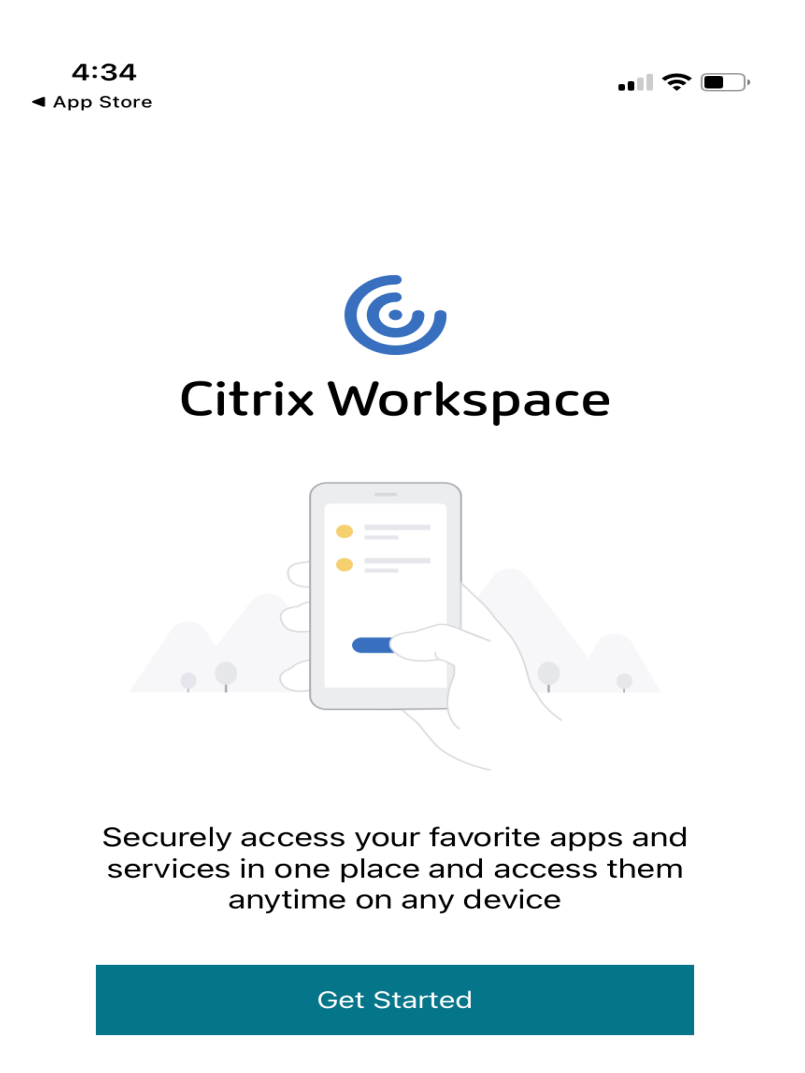

4. Enter in [https://apps.virtua.org](https://apps.virtua.org/) in the field shown below.

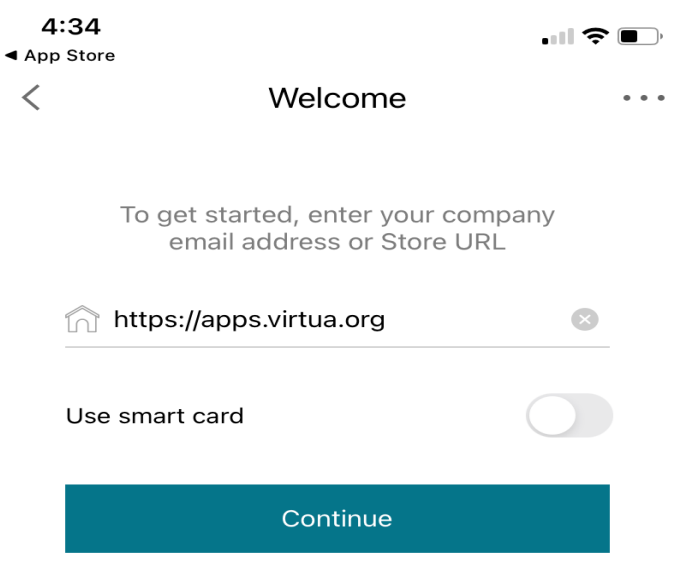

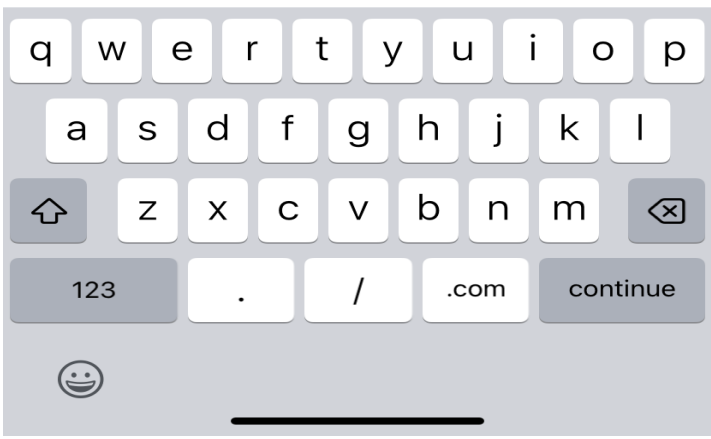

## 5. Enter your Virtua username and password at the next screen.

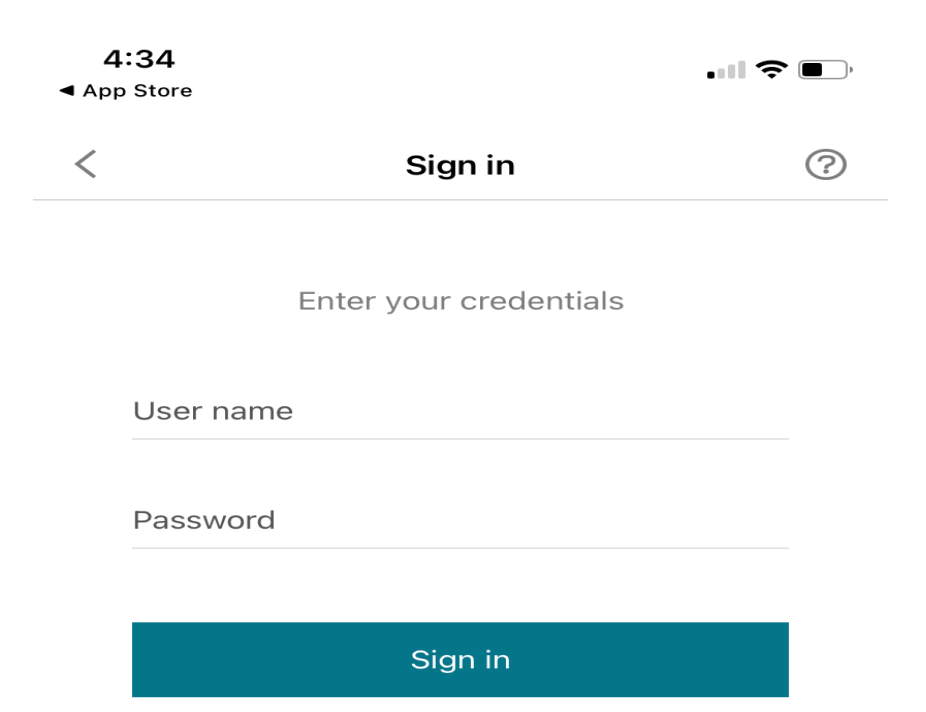

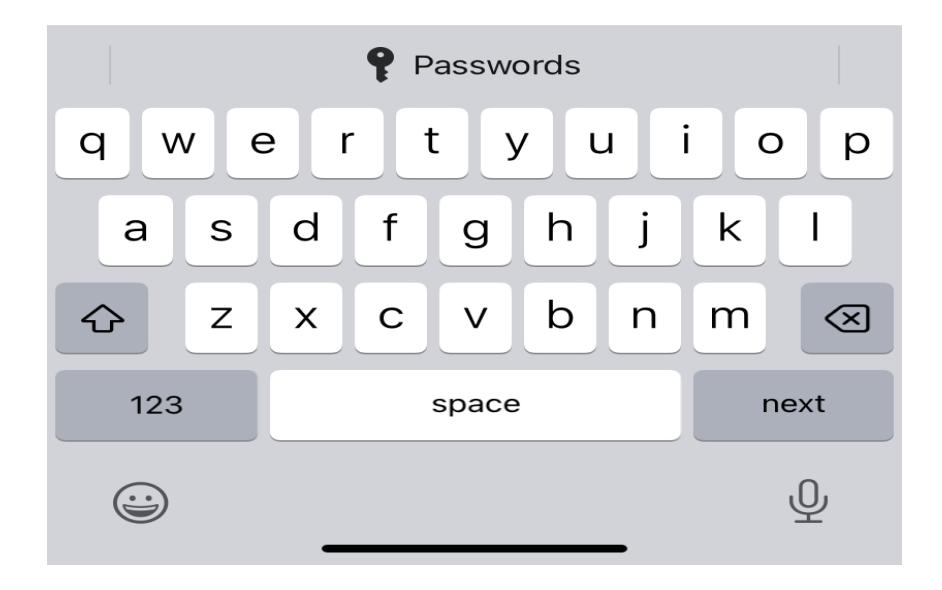

6. You will then be forced to approve the login via the Microsoft Authenticator. Go into your authenticator application and approve the login.

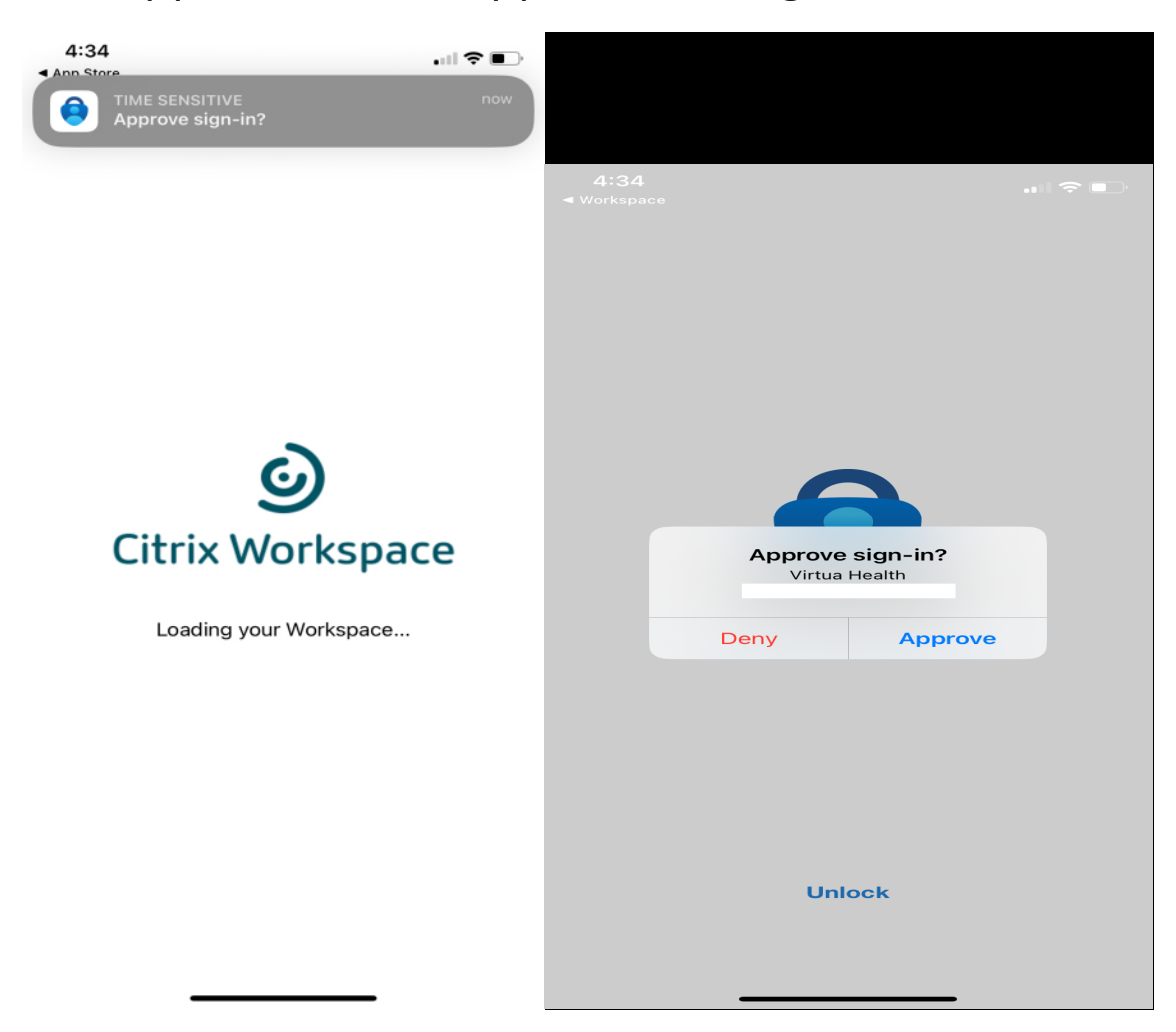

## 7. Select "XenDesktop" for the store.

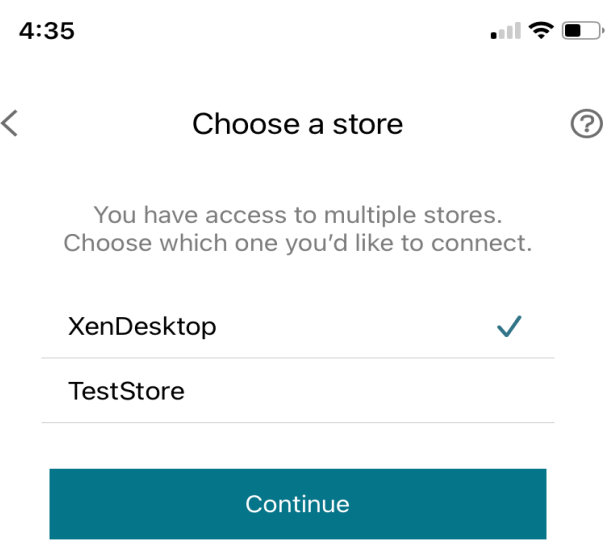

8. You should now be presented with your Citrix icons and can launch applications from here.

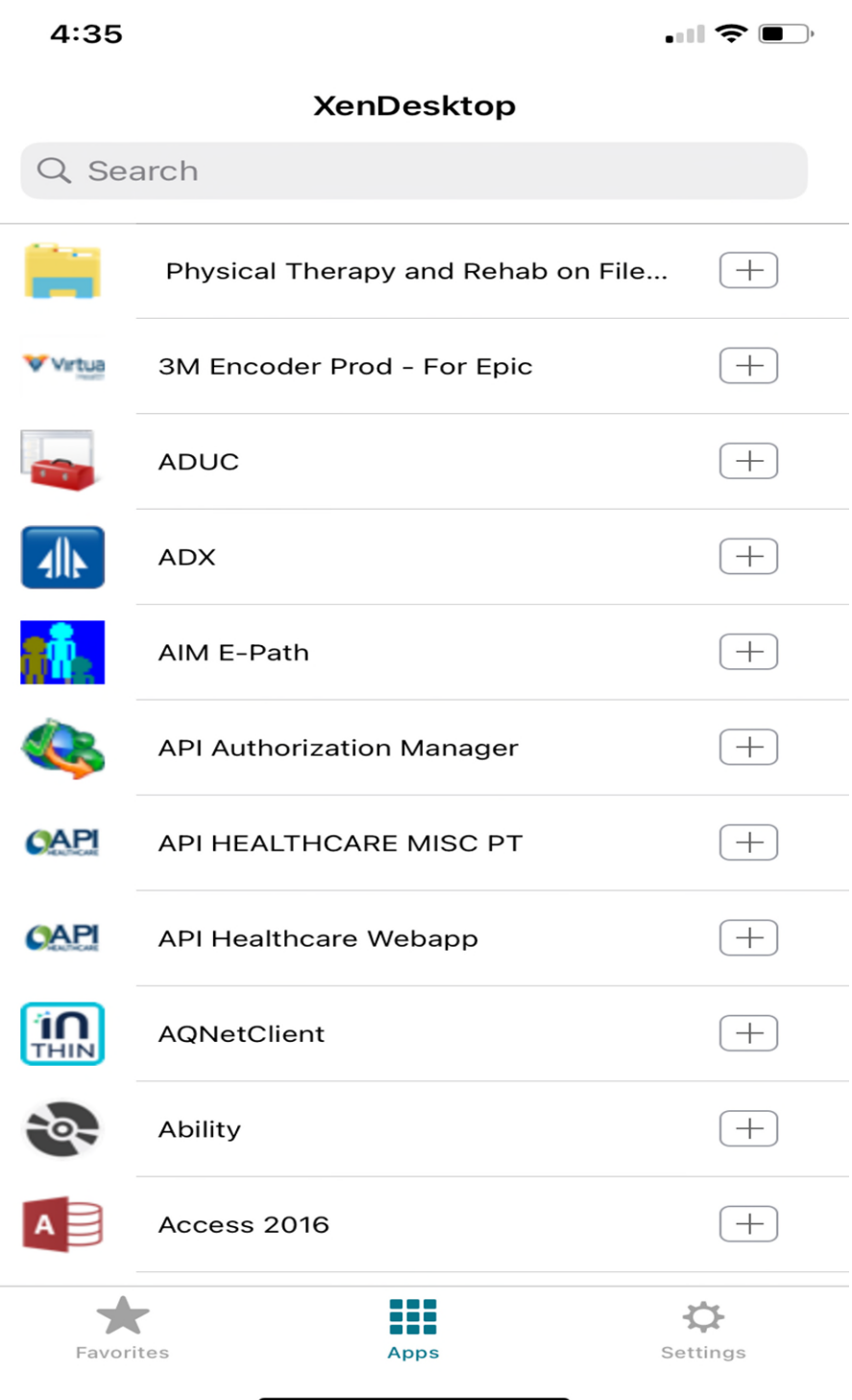